# **How to use ConfiFroms**

## How to use ConfiFroms Back to:

## **Principles**

Documentation:<https://wiki.vertuna.com/display/CONFIFORMS/Documentation>

#### **Getting started** ⋒

Here are a couple of key concepts for understanding ConfiForms:

- Forms are defined through two macros: "**ConfiForms Form (Definition)**" and "**ConfiForms Field Definition**"
- The "ConfiForms Registration Control" macro both configures how the form should be displayed and enables the display. This macro enables displaying the form as a dialog, embedded in the page, or formatted using the layout defined.
- A form can have multiple "ConfiForms Registration Control" macros associated with it. This means you can show the form on different pages in different ways.
- Data stored by the form can be used on different pages (using the View macros). This allows you to control which fields are shown and how they are displayed. Fields can be configured by placing "ConfiForms Field" macros inside View macros. See [Multip](https://wiki.vertuna.com/display/CONFIFORMS/Multiple+ways+to+show+your+form+data+in+Confluence+with+ConfiForms) [le ways to show your form data in Confluence with ConfiForms](https://wiki.vertuna.com/display/CONFIFORMS/Multiple+ways+to+show+your+form+data+in+Confluence+with+ConfiForms)

## Simple Example

all 3 components, 1) Definition, 2) Registration Control, 3) DataView are bellow, form itself have 4 fields 1) basic text field, 2) Checkbox, 3) checkbox group, 4) Drop down

### **ConfiForm Definition**

using "ConfiForms Form Definition" macro

- serves for defining form, its fields, and logic
- should be on a separated page accessible only to UN Staff

Example:

**ConfiForm TableView (data display)**

### **Form Data**

using "ConfiForms TableView" macro,

- reference From Definition,
- reference each field that should be displayed
- Should be on a separate page accessible to specific users List of participants, list of Visa support requests etc.

### Example:

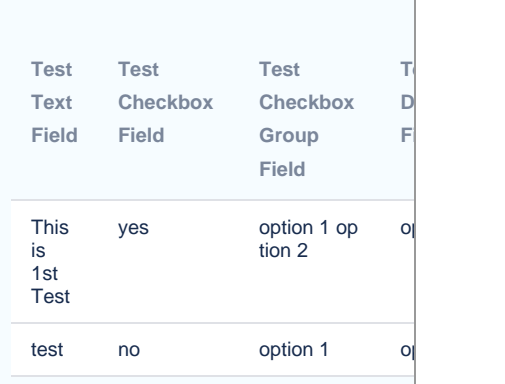

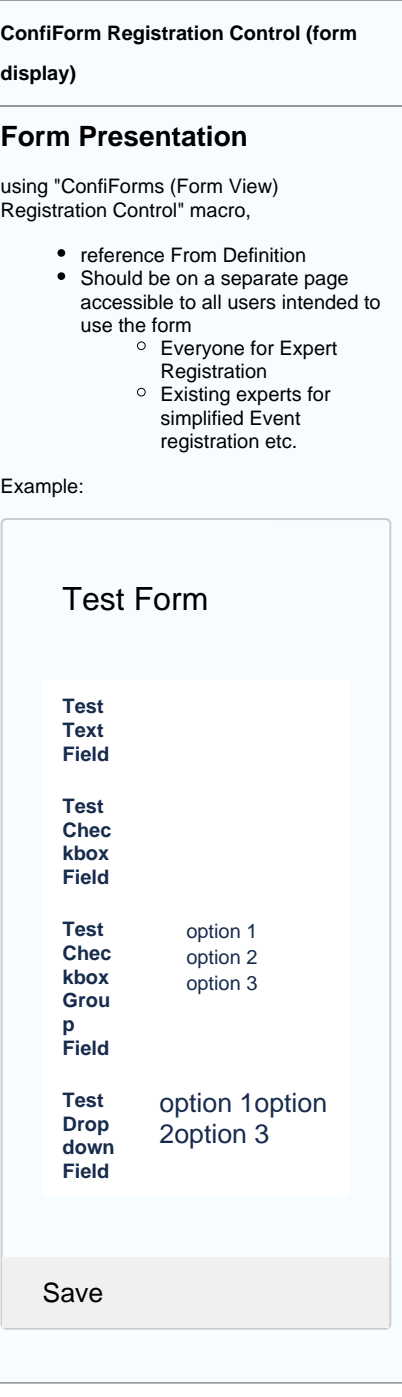

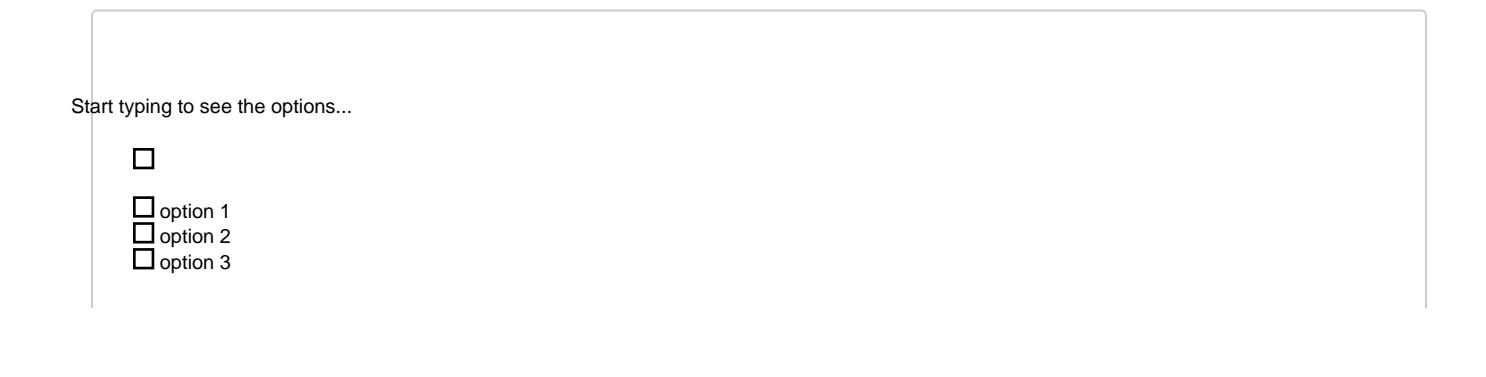

option 1option 2option 3

Filter